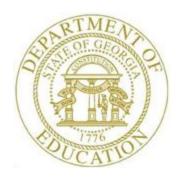

# PCGENESIS PAYROLL SYSTEM OPERATIONS GUIDE

3/5/2024

Section E: Employee Report and Label Processing, V2.10

# Revision History

| Date       | Version | Description                                                                                                    | Author      |
|------------|---------|----------------------------------------------------------------------------------------------------|-------------|
| 3/5/2024   | 2.10    | 24.01.00 Update the <i>Print Employee Detail Master Listing</i> screen input options.                                                                                                    | D. Ochala   |
| 12/11/2023 | 2.9     | 23.04.00 – Update Employee Reports/Labels Menu screenshot.                                                                                                    | D. Ochala   |
| 01/10/2020 | 2.8     | 19.04.00 – Update the <i>Employee Detail Master Listing</i> report with 2020 W-4 withholding information.                                                                                                    | D. Ochala   |
| 01/14/2019 | 2.7     | 18.04.00 – Update instructions for printing reports.                                                                                                    | D. Ochala   |
| 05/12/2016 | 2.6     | 16.01.00 – Update Logo and Footers.                                                                                                    | S. Scrivens |
| 8/21/2014  | 2.5     | 14.02.00 – Updated the <i>Print the Direct Deposit Employee Listing</i> section with new option for printing employees with NO direct deposit.                                                                                                    | D. Ochala   |
| 03/27/2013 | 2.4     | 13.01.00 – Updated the <i>Print the Direct Deposit Employee Listing</i> section with instructions for creating an export file of the data.                                                                                                    | D. Ochala   |
| 11/29/2010 | 2.3     | 10.03.01 – Updated the <i>Print the Employee Current Leave Edit Listing</i> section.                                                                                                    | D. Ochala   |
| 04/01/2009 | 2.2     | 09.01.00 – Added CPI ethnicity code change information and screenshot examples.                                                                                                    | C. W. Jones |
| 05/29/2008 | 2.1     | 08.02.00 - Added <i>Procedure 1A. Print the Employee Master Summary Listing - Social Security Number Sequence</i> information and instructions, and renumbered subsequent <i>Pf key</i> selection options. Updated screenshot examples throughout.                              | C. W. Jones |
| 3/25/2008  | 2.0     | 08.01.00 – Added <i>Employee Master Summary</i> and <i>Direct Deposit Listing</i> address and telephone number field information, instructions and screenshot example. Included <i>Employee Master Summary-FICA SW</i> field information, instructions, and screenshot example. | C. W. Jones |

# Table of Contents

| OVERVIEW                                                                               | 1  |
|----------------------------------------------------------------------------------------|----|
| TOPIC 1: PRINT THE EMPLOYEE MASTER SUMMARY LISTINGS                                    |    |
| 1A. EMPLOYEE NAME AND NUMBER SEQUENCE                                                  |    |
| 1A1. Employee Master Summary List – Employee Number Sequence – FICA SW – (X) – Example | 7  |
| 1B. SOCIAL SECURITY NUMBER SEQUENCE                                                    |    |
| 1B.1. Employee Master Summary List – Employee Social Security Number Sequence –Example |    |
| TOPIC 2: PRINT THE EMPLOYEE HOURS-PER-DAY LISTINGS                                     | 13 |
| 2A. Employee Hours per Day – Name Sequence Report – Example                            | 17 |
| TOPIC 3: PRINT THE EMPLOYEE LABELS                                                     | 18 |
| 3A. Employee Address Labels – Example                                                  | 23 |
| TOPIC 4: PRINT THE EMPLOYEE CURRENT LEAVE EDIT LISTING                                 | 24 |
| 4A. Employee Current Leave Edit Report – Example                                       | 28 |
| TOPIC 5: PRINT THE EMPLOYEE MASTER DETAIL LISTINGS                                     | 29 |
| 5A. Employee Master Detail Listing – Example                                           | 34 |
| TOPIC 6: PRINT THE EMPLOYEE DIRECT DEPOSIT LISTING                                     | 35 |
| 6A. Direct Deposit Employees Listing by Bank– Example                                  |    |
| 6B. Non-Direct Deposit Employees Listing by Location— Example                          | 41 |

## **Overview**

#### Setting Employee Search Criteria

Refer to Section B: Payroll Update Processing, Topic 1: Setting/Clearing Employee Search Criteria for instructions on how to set the employee search criteria.

The PCGenesis Employee Reports/Labels Menu includes the following options:

**Employee Master Summary Listings\*:** Six different sort options are offered for the *Employee Master Summary Listings*. When the report is sorted by Social Security Number, PCGenesis allows the user to produce the report for employees with duplicate Social Security Numbers only. When multiple **Employee ID** numbers are defined with the same SSN, PCGenesis identifies these employee records as 'D' (*Duplicate*) Social Security Numbers.

Entering the appropriate response within the **FICA SW** (FICA Switch) field meets the State Health Benefit Plan's (SHBP's) request to school districts and systems for a listing of employees with a **FICA-SW** equal to 'N'. This value indicates that the employee does not contribute to either Old Age Survivor's Disability Insurance (OASDI) or Medicare, and applies to employees hired prior to 1986 who selected that option.

**Employee Hours-Per-Day Listing**: This report lists employees' pay class, status, name, and the hoursper-day the employee works. PCGenesis users may produce the report by employee pay class, or by employee name.

Employee Labels\*: Lists employees' address information.

**Employee Current Leave Edit Listing:** This report lists current and year-to-date leave balances for the *State* and *Local* leave categories, only for those employees who have taken <u>current</u> leave.

**Employee Master Detail Listing\***: This report lists the details of all employee information by employee name or employee number.

**Employee Direct Deposit Listing\*:** This report lists direct deposit detail information, and optionally produces a comma separated data file (.csv file) with the data from the report. The user can select to print only employees with direct deposit accounts defined, or the user can select to print only employees who do not currently participate in direct deposit. Based on the user's selection, either the *Direct Deposit Employees* report will be generated.

\*PCGenesis provides employee address details on these reports.

# Topic 1: Print the Employee Master Summary Listings 1A. Employee Name and Number Sequence

| Ste | p | Action                                                                        |
|-----|---|-------------------------------------------------------------------------------|
|     | 1 | From the Business Applications Master Menu, select [2] (F2 - Payroll System). |

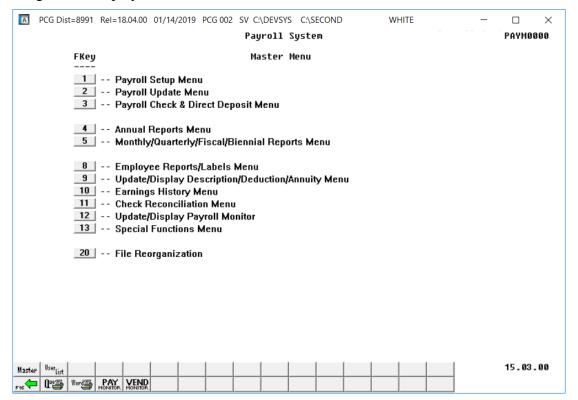

| Step | Action                                         |
|------|------------------------------------------------|
| 2    | Select [8] (F8 -Employee Reports/Labels Menu). |

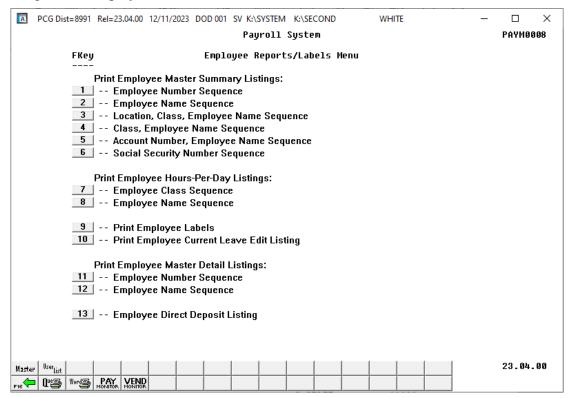

| Step | Action                                                                                                    |
|------|----------------------------------------------------------------------------------------------------|
| 3    | Select the appropriate option:                                                                                                    |
|      | (F1 - Print Employee Master Summary Listings: Employee Number Sequence)                                                                                                    |
|      | (F2 - Print Employee Master Summary Listings: Employee Name Sequence)                                                                                                    |
|      | (F3 - Print Employee Master Summary Listings: Location, Class, Employee Name Sequence)                                                                                                   |
|      | (F4 - Print Employee Master Summary Listings: Class, Employee Name Sequence)                                                                                                    |
|      | (F5 - Print Employee Master Summary Listings: Account Number, Employee Name Sequence)                                                                                                    |
|      | Although the screenshot and report examples refer to the "F1 - Employee Number Sequence", these instructions apply to all of the Print Employee Master Summary Employee menu selections. |

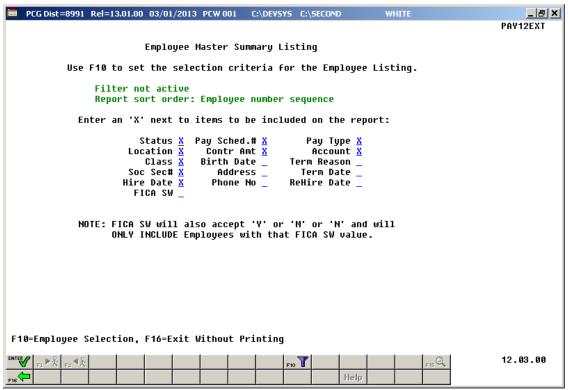

Step Action 4 Enter **X** in the selection field(s) to define the type of employee information to be included within the report's results. **NOTE:** The **FICA SW** field will also accept 'Y' or 'M' or 'N' and will only include employees with that **FICA SW** value. Valid values for **FICA SW** field: Select ALL employees regardless of the **FICA SW** value Select only employees with **FICA SW** value of 'Y' = Yes, FICA/OASDI/ Medicare participant Select only employees with **FICA SW** value of 'M' = Medicare only  $\mathbf{M} =$ participant Select only employees with **FICA SW** value of 'N' = No, does not participate N =in FICA/OASDI/Medicare Entering the appropriate response within the FICA SW field meets the State Health Benefit Plan's (SHBP's) request to school districts and systems for a listing of employees with a **FICA-SW** = N. A value of 'N' indicates no contribution to either OASDI or Medicare and applies to employees hired prior to 1986 who selected that option.

| Step | Action                                                                                                    |
|------|----------------------------------------------------------------------------------------------------|
| 5    | To set specific search criteria: Select [F10] (F10 – Set filter condition). On the <i>Print Employee Master Summary Listing Selection Filter</i> screen, make the appropriate selections and entries. Select [ENTER] to set the filter. Verify "Filter conditions set." displays. Select [F16] (Exit) to return to the <i>Employee Master Summary Listing</i> main screen. |
|      | Refer to the <u>Payroll System Operations Guide</u> , Section B: Payroll Update Processing, Topic 1: Set/Clear Employee Search Criteria for the instructions on limiting the report results to specific search criteria.                                                                                                    |
| 6    | Select (Enter).                                                                                                    |

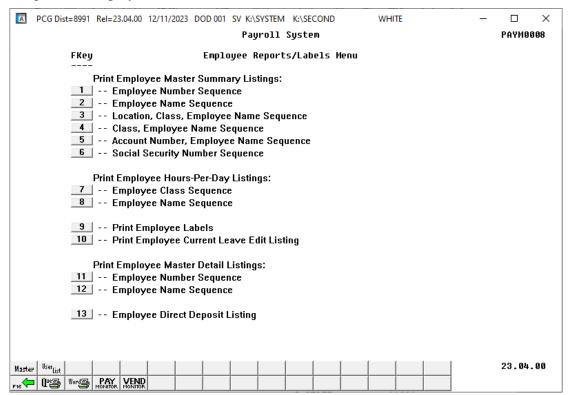

| Step | Action                                                                                                    |
|------|----------------------------------------------------------------------------------------------------|
| 7    | To print the report via the Uqueue Print Manager: Select (Uqueue).                                                                                                    |
|      | To print the report via Microsoft® Word: Select (MS WORD).                                                                                                    |
|      | Follow the instructions provided in the <u>Technical System Operations Guide</u> , User Interface Procedures, Creating the Microsoft®-PCGenesis QWORD Macro for Report Printing to create the macro necessary to use the feature, where appropriate. |
| 8    | Select F16 - Exit) to return to the Payroll System Master Menu, or select (Master) to return to the Business Applications Master Menu.                                                                                                    |

# 1A1. Employee Master Summary List – Employee Number Sequence – FICA SW – (X) – Example

The entry of 'X' (Select ALL employees regardless of the FICA SW value) in the FICA SW field generated the following report results.

The display of the **FICA SW** (FICA Switch) field information meets the State Health Benefit Plan's (SHBP's) request for a listing of employees with a **FICASW** equal to 'N'.

| REPORT<br>PROGRA | DATE: 08/18/2014<br>M: PAY12 PRT                                           |            | I    | MPLOY |            |     |            | MITH CITY<br>SER SEQUENC |         | F EDUCATION |        |                                                               |                                     | PAGE                             | 3                 |
|------------------|----------------------------------------------------------------------------|------------|------|-------|------------|-----|------------|--------------------------|---------|-------------|--------|---------------------------------------------------------------|-------------------------------------|----------------------------------|-------------------|
| EMPNO            | EMPLOYEE NAME/ADDI                                                         | ESS STATUS | LOC  | CLASS | PAY<br>SCH |     | A SSN      | BIRTH DT                 | HIRE I  | OT CONTRACT | CODE   | ERM CODE                                                      |                                     | REHIRE                           | DT                |
|                  | SMITH, GA 33333<br>(999)555-2788                                           |            |      |       |            |     |            |                          |         |             |        |                                                               |                                     |                                  |                   |
|                  | SQ6IRES, AL6EN<br>3806 MAIN STREET<br>SMITH, GA 33333<br>(999) 555-2781    | A          | 8014 | 1 03  | 10         | Y 9 | 99-08-7219 | 10/01/87                 | 08/01/0 | 5,000.00    |        |                                                               |                                     | 12-01-                           | -10               |
|                  | AL2NZO, EF2EN<br>3802 MAIN STREET<br>SMITH, GA 33333<br>(999) 555-2777     | A          | 0111 | 02    | 12         | Y 9 | 99-08-722  | 07/01/78                 | 08/01/0 | 9 38,785.00 | s      | 151000105<br>151000105                                        | 110001100<br>310001100              | 00111000<br>00111000             | 0000              |
|                  | LASTON, NISEL<br>3800 MAIN STREET<br>SMITH, GA 33333<br>(999)555-2775      | A          | 3050 | 02    | 12         | Y 9 | 99-08-7229 | 04/01/85                 | 01/01/0 | 5 41,379.00 | S      | 154020175<br>154020175                                        |                                     |                                  | 000               |
|                  | BE 6ER, AH6AD<br>3798 MAIN STREET<br>SMITH, GA 33333<br>(999) 555-2773     | A          | 8013 | 3 42  | 12         | Y 9 | 99-08-7227 | ,                        | 05/01/0 | 06          | Н      | 151000999                                                     | 026001860                           | 08013000                         | 000               |
|                  | SH3CKLEY, JA3KELYN<br>3795 MAIN STREET<br>SMITH, GA 33333<br>(999)555-2770 | A          | 0111 | . 02  | 12         | Y 9 | 99-08-7230 | 09/01/79                 | 08/01/0 | 7 49,478.00 |        | 151000105<br>151000105                                        |                                     |                                  |                   |
|                  | ROGENTHAL, BAGTON<br>3782 MAIN STREET<br>SMITH, GA 33333<br>(999) 555-2757 | A          | 8010 | 46    | 12         | ¥ 9 | 99-08-7243 | 07/01/73                 | 07/01/0 | 1 63,345.00 | S<br>S | 151000101<br>151000102<br>151000105<br>151000108<br>151000104 | 110001610<br>110001610<br>110001610 | 03050000<br>00111000<br>00101000 | 000<br>000<br>000 |
|                  | WA4T, HE4SHEL<br>3780 MAIN STREET<br>SMITH, GA 33333<br>(999)555-2755      | A          | 2700 | 21    | 10         | Y 9 | 99-08-7249 | 02/01/85                 | 10/01/1 | .1          |        | 151000104                                                     | 110001610                           | 00201000                         | 000               |

The final page of the report lists Active, Inactive, and Overall Employee totals.

```
** TOTAL ACTIVE EMPLOYEES 382 **

** TOTAL INACTIVE EMPLOYEES 0 **

** TOTAL EMPLOYEES 382 **
```

## 1B. Social Security Number Sequence

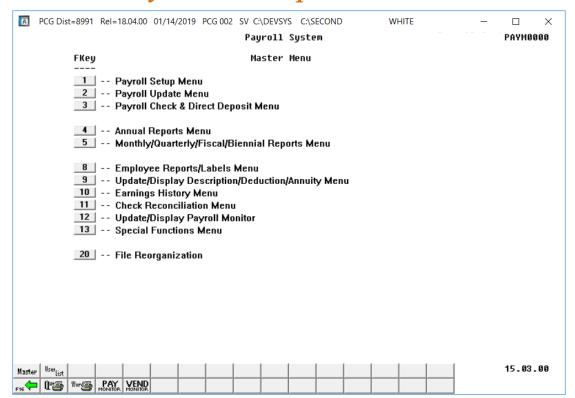

| Step | Action                                                              |
|------|---------------------------------------------------------------------|
| 1    | Select <b>8</b> ( <b>F8</b> -Employee Reports/Labels <i>Menu</i> ). |

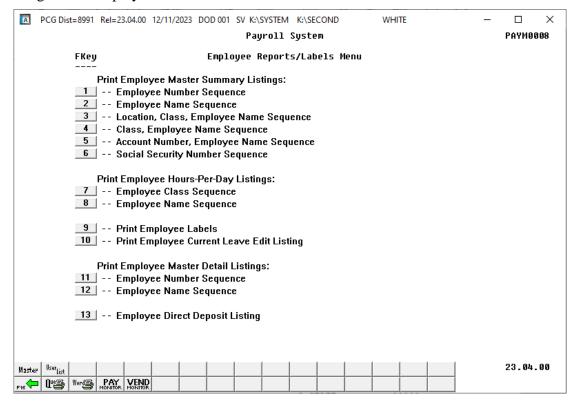

| Step | Action                                                                                                  |
|------|----------------------------------------------------------------------------------------------------|
| 2    | Select <b>6</b> ( <b>F6</b> - Print Employee Master Summary Listings: Social Security Number Sequence). |

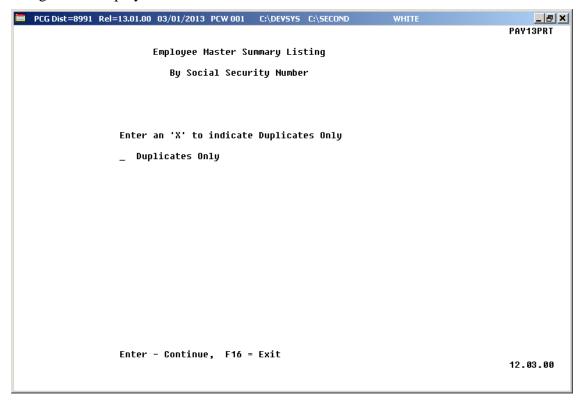

| Step | Action                                                                                                    |
|------|----------------------------------------------------------------------------------------------------|
| 3    | For Duplicate SSN Results Only: Enter X in the Duplicates Only field.                                                                                                    |
|      | Entering an 'X' in the <b>Duplicates Only</b> field allows the user to identify employees who are entered into the system using multiple <b>Employee ID</b> numbers with the <u>same</u> Social Security number. |
| 4    | Select Enter (Continue).                                                                                                    |

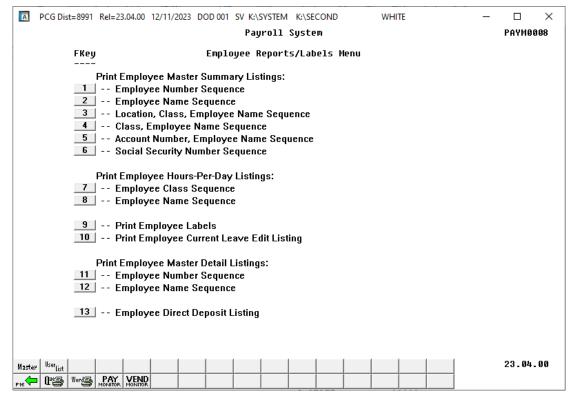

| Step | Action                                                                                                    |
|------|----------------------------------------------------------------------------------------------------|
| 5    | To print the report via the Uqueue Print Manager: Select (Uqueue).                                                                                                    |
|      | To print the report via Microsoft® Word: Select (MS WORD).                                                                                                    |
|      | Follow the instructions provided in the <u>Technical System Operations Guide</u> , User Interface Procedures, Creating the Microsoft®-PCGenesis QWORD Macro for Report Printing to create the macro necessary to use the feature, where appropriate. |
| 6    | Select F16 - Exit) to return to the Payroll System Master Menu, or select (Master) to return to the Business Applications Master Menu.                                                                                                    |

# 1B.1. Employee Master Summary List – Employee Social Security Number Sequence – Example

|     | RT DATE:<br>RAM: | 03/05/20<br>PAY13PRT |                                                                                                    | EMPLOYEE MA ** EMPLOYE |      |       |            |          |          | DUCATION     |          |           | PAGE | 1   |
|-----|------------------|----------------------|----------------------------------------------------------------------------------------------------|------------------------|------|-------|------------|----------|----------|--------------|----------|-----------|------|-----|
| DUP | SSN              | EMPNO                | EMPLOYEE NAME                                                                                                    | STATUS                 | LOC  | CLASS | PAY<br>SCH |          | HIRE DT  | TERM<br>CODE | TERM DT  | REHIRE DT |      |     |
| 9   | 99-08-835        | 4 88354              | LA7DRUM, JA7EL                                                                                                    | T                      | 8010 | 18    | 24         | 07/01/74 | 02/01/02 | 9            | 05/01/02 |           |      |     |
| D 9 | 99-08-835        | 5 88355              | MA6RY, CO6ENE                                                                                                    | T                      | 0101 | 80    | 12         | 09/01/80 | 08/01/02 | 9            | 12/01/03 |           |      | - 1 |
| D 9 | 99-08-835        | 5 44444              | MAGRY, COGENE                                                                                                    | A                      | 0101 | 08    |            |          | 01/02/12 |              | 12/01/03 |           |      | - 1 |
| 9   | 99-08-835        | 6 88356              | MC5UGH, RI5H                                                                                                    | T                      | 6211 | 09    | 12         |          | 08/01/99 |              | 08/01/00 |           |      | - 1 |
| 9   | 99-08-835        | 7 88357              | MCSUGH, RISH<br>PR4ETT, CO4TESSA<br>RE3TERIA, ZA3E                                                                                                    | T                      | 6211 | 09    | 12         |          | 09/01/00 |              | 06/01/02 |           |      |     |
| 9   | 99-08-835        | 8 88358              | RESTERIA, ZASE                                                                                                    | A                      | 0302 | 16    | 12         | 01/01/92 | 08/01/12 | 9            | 06/01/02 |           |      |     |
| 9   | 99-08-835        | 9 88359              | SI2GLETARY, CO2DIA                                                                                                    | T                      | 6211 | 14    | 12         | 04/01/79 | 01/01/02 | 9            | 01/01/04 |           |      | - 1 |
| 9   | 99-08-836        | 0 88360              | BA9NEY, ME9VIN                                                                                                    | T                      | 6211 | 09    | 12         |          | 08/01/98 | 9            | 01/01/00 |           |      |     |
| 9   | 99-08-836        | 1 88361              | BASON, MISCHEL                                                                                                    | A                      | 0101 | 05    | 12         | 01/01/83 | 07/01/07 | 9            | 01/01/00 |           |      | - 1 |
| D 9 | 99-08-836        | 2 88362              | BE7NIER, CO7RINNE                                                                                                    | A                      | 0102 | 14    | 12         | 08/01/83 | 09/01/07 |              |          | 07/01/08  |      | - 1 |
| D 9 | 99-08-836        | 2 55555              | BE7NIER, CO7RINNE                                                                                                    | A                      | 0101 | 14    | 12         |          | 01/03/13 |              |          | 07/01/08  |      | - 1 |
| 9   | 99-08-836        | 3 88363              | CA6ALES, DA6                                                                                                    | A                      | 0302 | 08    | 12         | 10/01/73 | 02/01/04 |              |          | 07/01/08  |      | - 1 |
| 9   | 99-08-836        | 4 88364              | DISS, FOSEST                                                                                                    | I                      | 0302 | 09    | 12         | 10/01/73 | 08/01/03 | 9            | 02/01/04 |           |      | - 1 |
| 9   | 99-08-836        | 5 88365              | RESTERIA, ZASE SIZGLETARY, COZDIA BAGNEY, MEGVIN BASON, MISCHEL BE'NNIER, COTRINNE BE'NIER, COTRINNE CAGALES, DAG DISS, FOSEST LI4TLEJOHN, DE 4NDREA NESBY, JOSAS NUZENT, DEZERA PUGILIAM MOGYON | T                      | 6211 | 14    | 12         | 02/01/86 | 02/01/09 | 9            | 06/01/09 |           |      |     |
| 9   | 99-08-836        | 6 88366              | NE3BY, JO3AS                                                                                                    | T                      | 0302 | 08    | 12         | 05/01/74 | 09/01/07 | 9            | 05/01/08 |           |      |     |
| 9   | 99-08-836        | 7 88367              | NU2ENT, DE2ERA                                                                                                    | T                      | 0101 | 05    | 12         | 04/01/79 | 08/01/04 | 6            | 03/01/05 |           |      |     |
| _   |                  |                      |                                                                                                    |                        |      |       | 12         | 10/01/67 | 09/01/00 | 6            | 03/01/05 |           |      |     |
| 9   | 99-08-836        | 9 88369              | TOSH, ELSONOR                                                                                                    | A                      | 6211 | 09    | 12         | 09/01/67 | 08/01/12 | 6            | 03/01/05 |           |      |     |

# 1B.2. Employee Master Summary List – Employee Social Security Number Sequence – Duplicates Only Example

| DUP SSN EMPNO EMPLOYEE NAME                                                                                                    | STATUS       | LOC C        | LASS     | PAY<br>SCH |          | HIRE DT                                      | TERM<br>CODE | TERM DT              | REHIRE DT            |  |
|----------------------------------------------------------------------------------------------------|--------------|--------------|----------|------------|----------|----------------------------------------------|--------------|----------------------|----------------------|--|
| D 999-08-8355 88355 MAGRY, COGENE<br>D 999-08-8355 44444 MAGRY, COGENE<br>D 999-08-8362 88362 BETNIER, COTRINNE<br>D 999-08-8362 55555 BETNIER, COTRINNE | A<br>A       | 0101<br>0102 | 08<br>14 | 12<br>12   | 08/01/83 | 08/01/02<br>01/02/12<br>09/01/07<br>01/03/13 |              | 12/01/03<br>12/01/03 | 07/01/08<br>07/01/08 |  |
| ** TOTAL ACTIVE EMPLOYEES ** TOTAL INACTIVE EMPLOYEES                                                                                                    | 3 **<br>1 ** |              |          |            |          |                                              |              |                      |                      |  |
| ** TOTAL EMPLOYEES                                                                                                    | 4 **         |              |          |            |          |                                              |              |                      |                      |  |

PCGenesis identifies as '**D**' (Duplicate) Social Security Numbers for those employees with multiple employee numbers but with the same SSN.

# Topic 2: Print the Employee Hours-Per-Day Listings

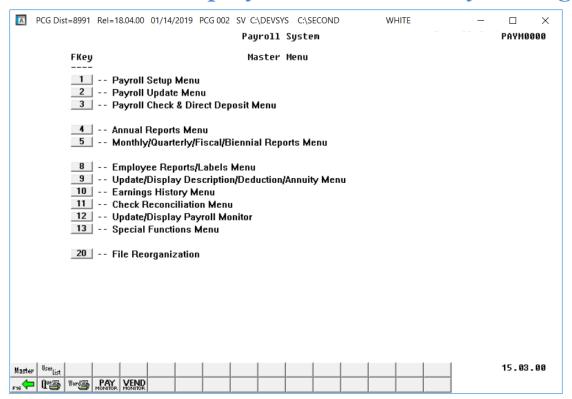

| Step | Action                                         |
|------|------------------------------------------------|
| 1    | Select [8] (F8 -Employee Reports/Labels Menu). |

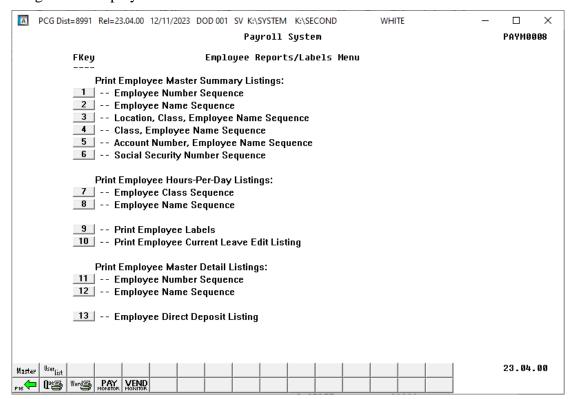

| Step | Action                                                                |
|------|-----------------------------------------------------------------------|
| 2    | Select the appropriate option:                                        |
|      | (F7 - Print Employee Hours-Per-Day Listings: Employee Class Sequence) |
|      | (F8 - Print Employee Hours-Per-Day Listings: Employee Name Sequence). |

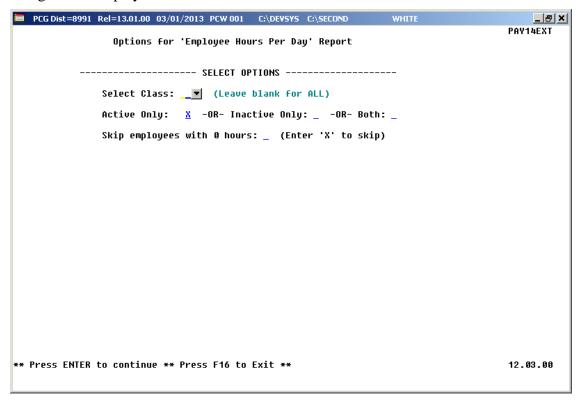

| Step | Action                                                                                                    |
|------|----------------------------------------------------------------------------------------------------|
| 3    | For all employees: Leave the Select Class field blank.                                                                                                    |
|      | For a specific pay class: Enter the payroll class code or select the drop-down selection icon within the <b>Select Class</b> field to select a specific payroll class code for the report. |
| 4    | For Active (A) employees only: Enter X in the Active Only field.                                                                                                    |
|      | For Inactive (I) employees only: Enter X in the Inactive Only field.                                                                                                    |
|      | For ALL employees: Enter X in the Both field.                                                                                                    |
| 5    | To omit employees with zero hours from the results: Enter X in the Skip employees with 0 hours field.                                                                                      |
| 6    | Verify the screen's entries are correct, and select <b>Enter</b> twice.                                                                                                    |
|      | If the information is incorrect, select <b>F16</b> , make the appropriate modifications, and select <b>Enter</b> .                                                                         |
|      | "** Processing Request **" briefly displays.                                                                                                    |

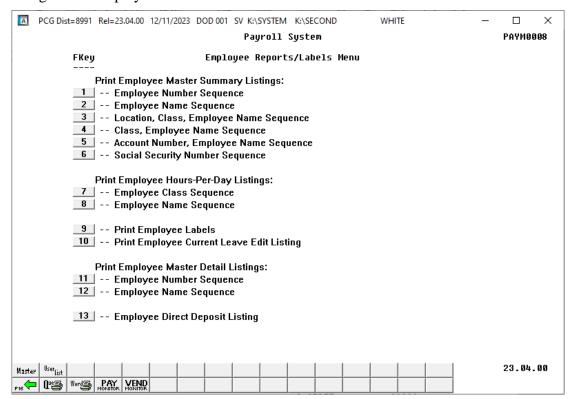

| Step | Action                                                                                                    |
|------|----------------------------------------------------------------------------------------------------|
| 7    | To print the report via the Uqueue Print Manager: Select (Uqueue).                                                                                                    |
|      | To print the report via Microsoft® Word: Select (MS WORD).                                                                                                    |
|      | Follow the instructions provided in the <u>Technical System Operations Guide</u> , User Interface Procedures, Creating the Microsoft®-PCGenesis QWORD Macro for Report Printing to create the macro necessary to use the feature, where appropriate. |
| 8    | Select F16 - Exit) to return to the Payroll System Master Menu, or select (Master) to return to the Business Applications Master Menu.                                                                                                    |

### 2A. Employee Hours per Day – Name Sequence Report – Example

| REPO | RT DATE | 03/05/13 |                   | EMPLOYEE HOURS-PER-DAY BY NAME | PAGE | 1   |
|------|---------|----------|-------------------|--------------------------------|------|-----|
| C    | LASS    | STATUS   | NAME              | HOURS-PER-DAY                  |      | - 1 |
|      | 05      | A        | AB3EU, ET3AN D    | 8.000                          |      |     |
|      | 80      | A        | AB4EY, LI4LIAM    | 8.000                          |      |     |
|      | 09      | A        | AD4IR, CE4ESTA    |                                |      |     |
|      | 17      | A        | AG9ILERA, J09UE   | 3.830                          |      |     |
|      | 13      | A        | AL6EY, SA6E       |                                |      |     |
|      | 11      | A        | AL9ARD, RI9ARDA   | 8.000                          |      |     |
|      | 10      | A        | AM2ROSE, BE2HANIE | 8.000                          |      |     |
|      | 14      | A        | AN2LIN, DE2ETRIUS | 5.000                          |      |     |
|      | 05      | A        | APSLEGATE, ELSIOT | 8.000                          |      |     |
|      | 11      | A        | AR3E, JA3KELYN    | 8.000                          |      |     |
|      | 13      | A        | AR3ETT, SY3NEY    |                                |      |     |

# Topic 3: Print the Employee Labels

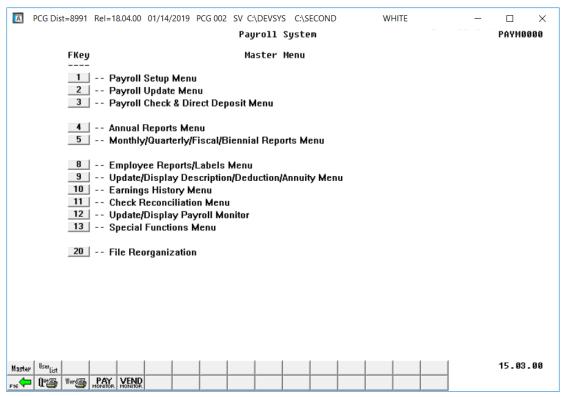

| Step | Action                                         |
|------|------------------------------------------------|
| 1    | Select [8] (F8 -Employee Reports/Labels Menu). |

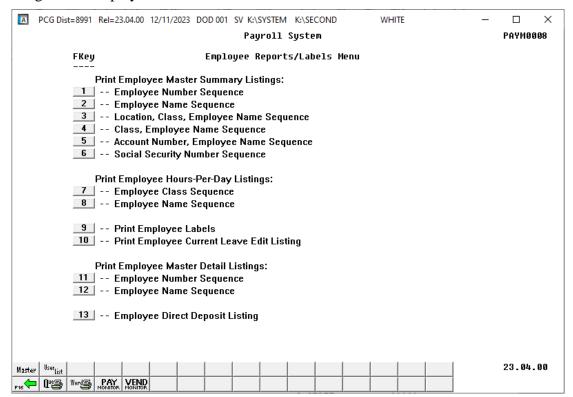

| Step | Action                                                                                                    |
|------|----------------------------------------------------------------------------------------------------|
| 2    | Based on the manufacturer's specifications, insert the labels into the printer's feeder tray, and format the layout for the labels. |
| 3    | Select (F9 - Print Employee Labels).                                                                                                |

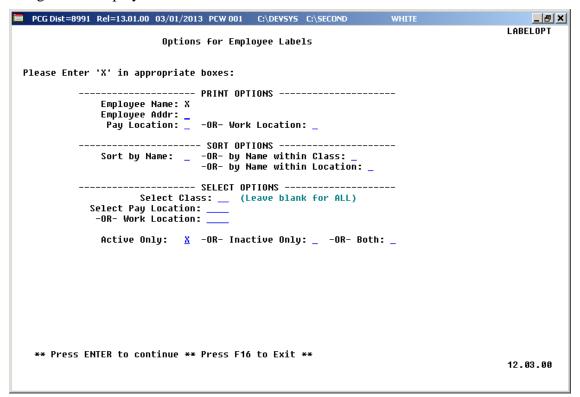

| Step | Action                                                                                                    |
|------|----------------------------------------------------------------------------------------------------|
| 4    | Enter <b>X</b> in the <b>Print Options</b> fields to define the type of information to be included in the results.      |
|      | To include the employee address on the labels, enter <b>X</b> in the <b>Employee Addr</b> field.                        |
|      | To include the employees' <b>Pay Location</b> or <b>Work Location</b> , enter <b>X</b> in the appropriate field.        |
| 5    | Enter <b>X</b> in the appropriate <b>Sort Options</b> field to define the sort order of the labels.                     |
|      | To sort by employee name, enter <b>X</b> in the <b>Sort by Name</b> field.                                              |
|      | To sort by employee name within payroll class code, enter <b>X</b> in the <b>Sort by Name within Class</b> field.       |
|      | To sort by employee name within payroll location code, enter <b>X</b> in the <b>Sort by Name within Location</b> field. |

| Step | Action                                                                                                    |
|------|----------------------------------------------------------------------------------------------------|
| 6    | Select the appropriate <b>Select Options:</b>                                                                                                    |
|      | Enter the payroll class code in the <b>Select Class</b> field to select a specific payroll class code for the report or leave the field blank to select all payroll class codes.                          |
|      | Enter the payroll work location code in the <b>Work Location</b> field to select a specific payroll work location code for the report or leave the field blank to select all payroll work location codes. |
|      | To print for Active (A) employees only: Enter X in the Active Only field.                                                                                                    |
|      | To print for Inactive (I) employees only: Enter X in the Inactive Only field.                                                                                                    |
|      | To print for ALL employees: Enter X in the Both field.                                                                                                    |
| 7    | Verify the screen's entries are correct, and select <b>Enter</b> twice.                                                                                                    |
|      | If the information is incorrect, select F16, make the appropriate modifications, and select Enter.                                                                                                    |
|      | "** Processing Request **" briefly displays.                                                                                                    |

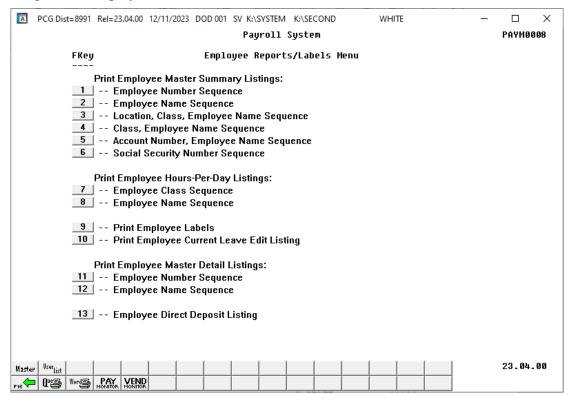

| Step | Action                                                                                                    |
|------|----------------------------------------------------------------------------------------------------|
| 8    | To print the report via the Uqueue Print Manager: Select (Uqueue).                                                                                                    |
|      | To print the report via Microsoft® Word: Select (MS WORD).                                                                                                    |
|      | Follow the instructions provided in the <u>Technical System Operations Guide</u> , User Interface Procedures, Creating the Microsoft®-PCGenesis QWORD Macro for Report Printing to create the macro necessary to use the feature, where appropriate. |
| 9    | Select F16 - Exit) to return to the Payroll System Master Menu, or select (Master) to return to the Business Applications Master Menu.                                                                                                    |
| 10   | Remove any unused labels from the printer's feeder tray.                                                                                                    |

## 3A. Employee Address Labels – Example

| 101<br>AB3EU, ET3AN D<br>2072 MAIN STREET<br>SMITH, GA    | 33333 | 302<br>AB4EY, LI4LIAM<br>1920 MAIN STREET<br>SMITH, GA    | 33333 |
|-----------------------------------------------------------|-------|-----------------------------------------------------------|-------|
| 6211<br>AD4IR, CE4ESTA<br>1043 MAIN STREET<br>SMITH, GA   | 33333 | 101<br>AG9ILERA, JO9UE<br>2559 MAIN STREET<br>SMITH, GA   | 33333 |
| 102<br>AL6EY, SA6E<br>2564 MAIN STREET<br>SMITH, GA       | 33333 | 302<br>AL9ARD, RI9ARDA<br>1885 MAIN STREET<br>SMITH, GA   | 33333 |
| 101<br>AM2ROSE, BE2HANIE<br>1174 MAIN STREET<br>SMITH, GA | 33333 | 302<br>ANZLIN, DEZETRIUS<br>2071 MAIN STREET<br>SMITH, GA | 33333 |
| 302<br>AP8LEGATE, EL8IOT<br>2183 MAIN STREET<br>SMITH, GA | 33333 | 102<br>AR3E, JA3KELYN<br>1782 MAIN STREET<br>SMITH, GA    | 33333 |

# Topic 4: Print the Employee Current Leave Edit Listing

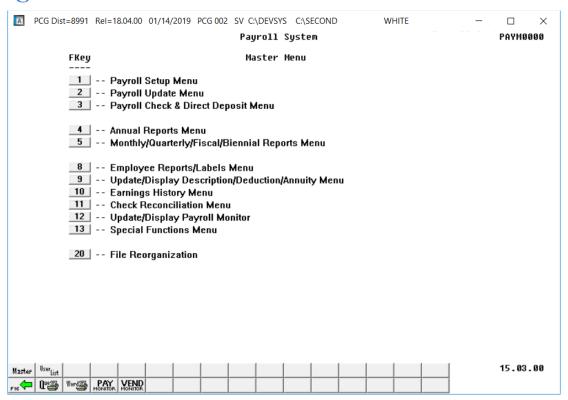

| Step | Action                                         |
|------|------------------------------------------------|
| 1    | Select [8] (F8 -Employee Reports/Labels Menu). |

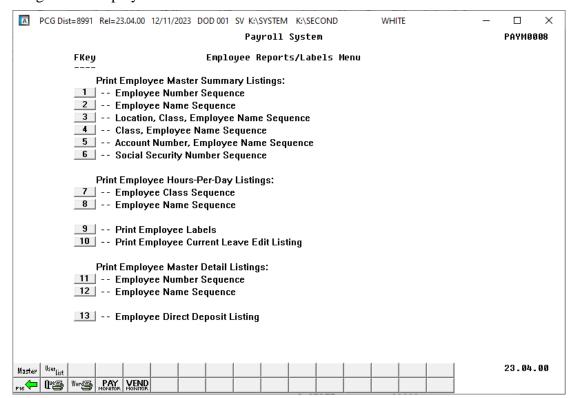

| Step | Action                                                      |
|------|-------------------------------------------------------------|
| 2    | Select 10 (F10 -Print Employee Current Leave Edit Listing). |

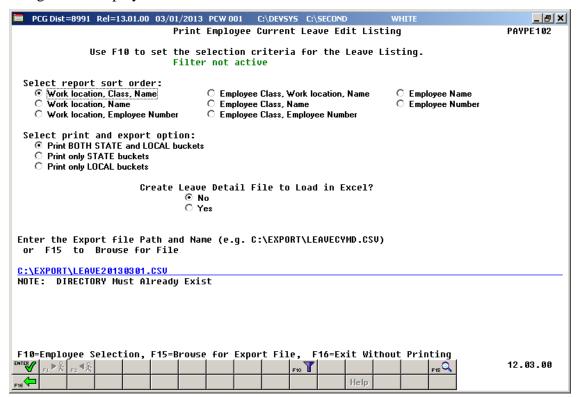

| Step | Action                                                                                                    |
|------|----------------------------------------------------------------------------------------------------|
| 3    | To set specific search criteria: Select [F10] (F10 – Set filter condition). On the <i>Print Employees' Leave – Set Employee Selection Filter</i> screen, make the appropriate selections and entries. Select [ENTER] to set the filter. Verify "Filter conditions set." displays. Select [Exit] to return to the <i>Print Employee Current Leave Edit Listing</i> main screen. Refer to the <u>Payroll System Operations Guide</u> , Section B: Payroll Update Processing, Topic 1: Set/Clear Employee Search Criteria for the instructions on limiting the report results to specific search criteria. |
| 4    | Select the radio button to the left of the desired <b>Select sort order</b> option to identify the report's sort order.                                                                                                    |
| 5    | Select the radio button to the left of the desired <b>Select print and export options</b> to identify the leave buckets ( <b>State</b> and/or <b>Local</b> ) to print and/or export.                                                                                                    |
| 6    | Select the radio button to left of the appropriate response in the Create Leave Detail File to Load in Excel? field.  In order to produce a comma separated data file with the data from the report, select 'Yes'. Otherwise, select 'No'.                                                                                                    |

| Step | Action                                                                                                    |
|------|----------------------------------------------------------------------------------------------------|
| 7    | <b>If creating an export file:</b> Verify the <b>C:\EXPORT</b> folder exists, or create the folder where appropriate.                                                                                                    |
| 8    | If creating an export file: Enter C:\EXPORT\LEAVEccyymmdd.csv in the Enter File  Name and Path for Export File field, or select (F15 - Browse for file) to locate the file manually.                                                                  |
| 9    | Select (Enter) to continue.  If creating an export file: If the filename from Step 8 is invalid, the "UNABLE TO OPEN LEAVE CSV FILE 35 = File Not Found" error message displays. In this instance, return to Step 7 to enter the correct information. |
| 10   | Select (Enter).  "Processing Request" briefly displays where appropriate.                                                                                                    |

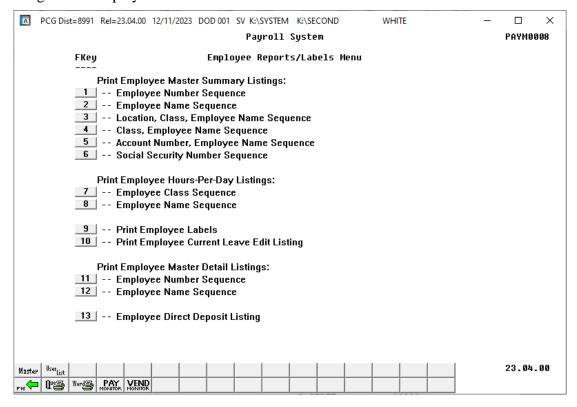

| Step | Action                                                                                                    |
|------|----------------------------------------------------------------------------------------------------|
| 11   | To print the report via the Uqueue Print Manager: Select (Uqueue).                                                                                                    |
|      | To print the report via Microsoft® Word: Select (MS WORD).                                                                                                    |
|      | Follow the instructions provided in the <u>Technical System Operations Guide</u> , User Interface Procedures, Creating the Microsoft®-PCGenesis QWORD Macro for Report Printing to create the macro necessary to use the feature, where appropriate. |
| 12   | Select F16 - Exit) to return to the Payroll System Master Menu, or select (Master) to return to the Business Applications Master Menu.                                                                                                    |

### 4A. Employee Current Leave Edit Report – Example

|      | T DATE: 01/14/2019<br>T TIME: 10:03 |       | SORTE  | D BY | EMPL( |                       | PORT - ONLY<br>SS, NAME<br>us | STATE BUC            | KETS                 |                      |                      | PAGE<br>PROGRAM      | : 1<br>I: PAYPR10                |
|------|-------------------------------------|-------|--------|------|-------|-----------------------|-------------------------------|----------------------|----------------------|----------------------|----------------------|----------------------|----------------------------------|
| MPNO | EMPLOYEE NAME                       | CLASS | WK LOC | JOB  | STAT  | SICK                  | PERSONAL                      | VACATION             | OTHER                | W/O PAY              | STAFF                | SCK BNK              |                                  |
| 7877 | AB4EY, LE4NARD                      | 07    | 0189   | 104  | A     | 35.50<br>1.00<br>1.00 | 0.00<br>0.00<br>0.00          | 0.00<br>0.00<br>0.00 | 0.00<br>0.00<br>0.00 | 0.00<br>1.00<br>1.00 | 0.00<br>2.00<br>2.00 | 0.00<br>0.00<br>0.00 | STATE BA<br>STATE CU<br>STATE YI |
| 8105 | AC9ER, NU9IA                        | 07    | 0111   | 100  | A     | 0.00<br>0.00<br>0.00  | 0.00<br>0.00<br>0.00          | 3.00<br>2.00<br>2.00 | 2.00<br>1.00<br>1.00 | 0.00<br>0.00<br>0.00 | 0.00<br>0.00<br>0.00 | 0.00<br>0.00<br>0.00 | STATE BA<br>STATE CU<br>STATE YT |
| 7511 | AD9ISON, HU9TER                     | 07    | 0199   | 103  | A     | 19.75<br>2.00<br>2.00 | 0.00<br>0.00<br>0.00          | 0.00<br>0.00<br>0.00 | 0.00<br>0.00<br>0.00 | 0.00<br>0.00<br>0.00 | 0.00<br>2.00<br>2.00 | 0.00<br>0.00<br>0.00 | STATE BA<br>STATE CU<br>STATE YT |
| 7750 | AL3CEA, PA3THENIA                   | 07    | 0109   | 108  | A     | 48.00<br>3.00<br>3.00 | 0.00<br>0.00<br>0.00          | 0.00<br>0.00<br>0.00 | 0.00<br>0.00<br>0.00 | 0.00<br>0.00<br>0.00 | 0.00<br>0.00<br>0.00 | 0.00<br>0.00<br>0.00 | STATE BA<br>STATE CU<br>STATE YT |
| 9587 | AL4RECHT, CA4MELO                   | 07    | 0103   | 103  | A     | 73.25<br>2.00<br>2.00 | 0.00<br>0.00<br>0.00          | 0.00<br>0.00<br>0.00 | 0.00<br>0.00<br>0.00 | 0.00<br>0.00<br>0.00 | 0.00<br>3.00<br>3.00 | 0.00<br>0.00<br>0.00 | STATE BA<br>STATE CU<br>STATE YT |
| 8447 | AL6EY, SA6E                         | 07    | 0106   | 130  | A     | 27.25<br>2.00<br>2.00 | 0.00<br>0.00<br>0.00          | 0.00<br>0.00<br>0.00 | 0.00<br>0.00<br>0.00 | 0.00<br>0.00<br>0.00 | 0.00<br>0.00<br>0.00 | 0.00<br>0.00<br>0.00 | STATE BA<br>STATE CU<br>STATE YT |

# Topic 5: Print the Employee Master Detail Listings

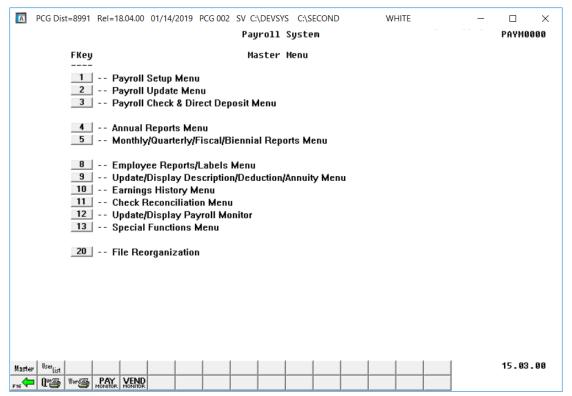

| Step | Action                                         |
|------|------------------------------------------------|
| 1    | Select [8] (F8 -Employee Reports/Labels Menu). |

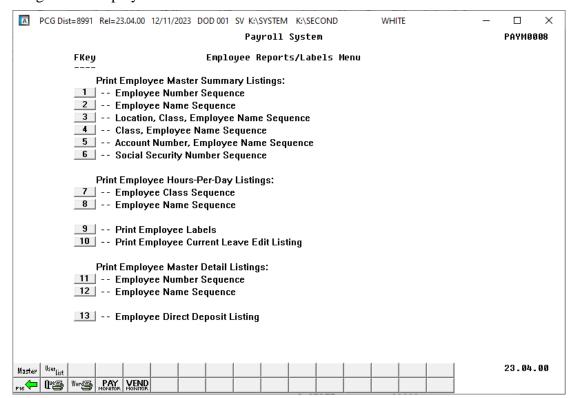

| Step | Action                                                                 |
|------|------------------------------------------------------------------------|
| 2    | Select the appropriate option:                                         |
|      | (F11 - Print Employee Master Detail Listing: Employee Number Sequence) |
|      | (F12 - Print Employee Master Detail Listing: Employee Name Sequence)   |

For *Step 2* - **F11** selections, the following screen displays:

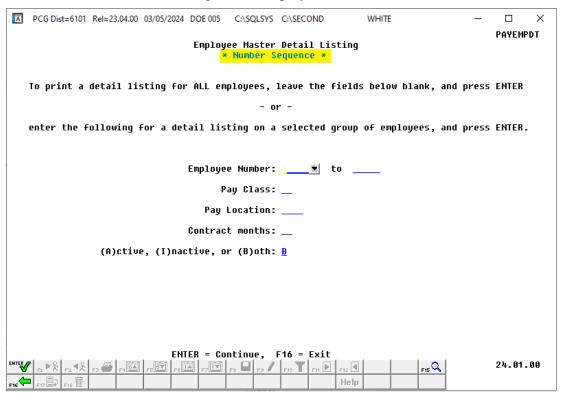

For *Step 2* - **F12** selections, the following screen displays:

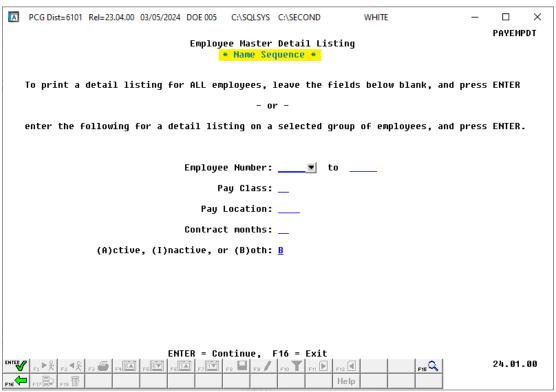

| Step | Action                                                                                                    |  |  |  |  |  |  |  |  |
|------|----------------------------------------------------------------------------------------------------|--|--|--|--|--|--|--|--|
| 3    | For all employees: Leave the field blank.                                                                                                    |  |  |  |  |  |  |  |  |
|      | For one employee: Enter the employee number or select the drop-down selection icon within the Employee Number field to choose the employee's information.                                                                     |  |  |  |  |  |  |  |  |
|      | For a group of employees:                                                                                                    |  |  |  |  |  |  |  |  |
|      | • Enter the range of employee numbers in the <b>Employee Number</b> fields.                                                                                                    |  |  |  |  |  |  |  |  |
|      | • Enter the employee number or select the drop-down selection icon within the <b>Employee Number</b> field to choose the employee's information and enter the ending employee number in <b>to</b> field.                      |  |  |  |  |  |  |  |  |
| 4    | Enter the payroll class code or select the drop-down selection icon within the <b>Pay Class</b> field to select a specific payroll class code for the report or leave the field blank to select all payroll class codes.      |  |  |  |  |  |  |  |  |
| 5    | Enter the payroll location code or select the drop-down selection icon Location field to select a specific payroll location code for the report or leave the field blank to select all payroll location codes.                |  |  |  |  |  |  |  |  |
| 6    | To select employees by <b>Contract Months</b> : Enter a valid value within the <b>Contract Months</b> field to select only employees with the corresponding contract months or leave the field blank to select all employees. |  |  |  |  |  |  |  |  |
|      | Valid codes include:                                                                                                    |  |  |  |  |  |  |  |  |
|      | Spaces - Select <u>all</u> contract months                                                                                                    |  |  |  |  |  |  |  |  |
|      | <ul><li>O9 - Nine contract months</li><li>10 - Ten contract months</li></ul>                                                                                                    |  |  |  |  |  |  |  |  |
|      | - Eleven contract months                                                                                                    |  |  |  |  |  |  |  |  |
|      | - Twelve contract months                                                                                                    |  |  |  |  |  |  |  |  |
| 7    | Enter the status code in the <b>Active</b> ( <b>A</b> ) or ( <b>I</b> )nactive, or ( <b>B</b> )oth field to select those employees with a <b>Status Code</b> of active, inactive, or both active and inactive employees.      |  |  |  |  |  |  |  |  |
|      | Valid codes include:                                                                                                    |  |  |  |  |  |  |  |  |
|      | A - Active I - Inactive                                                                                                    |  |  |  |  |  |  |  |  |
|      | I - Inactive B - Both                                                                                                    |  |  |  |  |  |  |  |  |
|      | PCGenesis defaults to <b>B</b> (Both).                                                                                                    |  |  |  |  |  |  |  |  |
| 8    | Select Enter) twice.                                                                                                    |  |  |  |  |  |  |  |  |
|      | "** Processing Request **" briefly displays.                                                                                                    |  |  |  |  |  |  |  |  |
|      | 1 rocessing Request ** Uniejty atspiays.                                                                                                    |  |  |  |  |  |  |  |  |

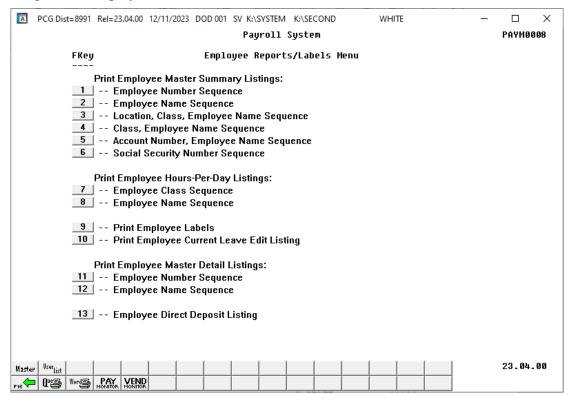

| Step | Action                                                                                                    |  |  |  |  |
|------|----------------------------------------------------------------------------------------------------|--|--|--|--|
| 9    | To print the report via the Uqueue Print Manager: Select (Uqueue).                                                                                                    |  |  |  |  |
|      | To print the report via Microsoft® Word: Select (MS WORD).                                                                                                    |  |  |  |  |
|      | Follow the instructions provided in the <u>Technical System Operations Guide</u> , User Interface Procedures, Creating the Microsoft®-PCGenesis QWORD Macro for Report Printing to create the macro necessary to use the feature, where appropriate. |  |  |  |  |
| 10   | Select F16 - Exit) to return to the Payroll System Master Menu or select (Master) to return to the Business Applications Master Menu.                                                                                                    |  |  |  |  |

## 5A. Employee Master Detail Listing – Example

| REPORT ID: PAYEMPDT<br>RUN DATE: 03/05/2024                                                                                                    | EMPI<br>EM                                                                | OYEE MASTER LISTI<br>PLOYEE NUMBER SEQ                                      | NG DETAIL<br>UENCE                                 |                                                    | PAGE: 4                                                                                        |
|----------------------------------------------------------------------------------------------------|---------------------------------------------------------------------------|-----------------------------------------------------------------------------|----------------------------------------------------|----------------------------------------------------|------------------------------------------------------------------------------------------------|
| EMPLOYEE NO: 86230 SOC SE                                                                                                    | C: 999-08-6230 PAY CLAS                                                   |                                                                             |                                                    |                                                    | 003 STATUS: A                                                                                  |
| EMPLOYEE NAME: BR8NNER, E STREET: 4797 MAIN CITY/STATE: SMITH, GA ZIP: 33333 TELEPHONE: 999-555-39 CELL: 999-555-39 WRK EMAIL: EBR8NNER08 PERS EMAIL: EBR8NNER08 INCLUDE ON CPI? Y HISP | LGAMAE<br>STREET<br>33<br>84<br>6230@dist.kl2.ga.usUS<br>6230@service.org | BIRTH DATE: HIRE DATE: REHIRE DATE: RMINATION DATE: HOURS PER WEEK: COUNTY: |                                                    |                                                    | ETHNIC: 04 EE05 JOB: A05 HI PARTICIPANT: Y LIG FOR REHIRE: Y BOE TRANSFER: D GHI EMAIL PREF: W |
| FED: MAR: S 2020 W-4: Y E STATE: MAR: A                                                                                                    |                                                                           |                                                                             | JOBS: N DEPEND:                                    | 0.00 OTHER: 0.0                                    | 0 DEDUCT: 0.00                                                                                 |
| PAY SCHEDULE #: 12                                                                                                    | PAY CYCLE: 2 FEDER                                                        | AL SWITCH: Y S                                                              | TATE SWITCH: Y FIC                                 | A SWITCH: Y RETIRE                                 | SWITCH: Y                                                                                      |
| TRS GR ADJ AMT/PCT: 0                                                                                                    | .0000 SALARY: 3445.40                                                     | CONTRACT: 44790                                                             | .00 STATE: 41092.0                                 | 0 LOCAL: 3698.00                                   | OTHER: 0.00                                                                                    |
| PENSION CODE: 2 P                                                                                                    | ENSION AMT/PCT: 0.0600                                                    | CONTRACT MO: 1                                                              | 0 PY CONTRACT MO:                                  | 10 SERVICE: 0                                      | 'NO PENS' CODE: 00                                                                             |
| DD BANK CODE: 12 DD BAN                                                                                                    | K ACCT: 11 1111 111905                                                    | DD BANK TYPE: C                                                             | DD METHOD: P DD                                    | AMT/%: 1.0000                                      |                                                                                                |
| YR FND F PRGM FNCT OBJCT FCT 24 100 0 1021 1000 11000 020 24 100 0 1023 1000 11000 020 24 414 0 1784 2213 11600 020                                                                     | DATE                                                                      | HOTIDS HOTIDS                                                               | CDOSS CDOSS                                        | GROSS GROSS<br>0.00 0.00<br>0.00 0.00<br>0.00 0.00 | GPOSS DIST&                                                                                    |
| ANNUITY #1: DED 01/C0 00<br>ANNUITY #4: DED 00/C0 00                                                                                                    | #2: DE<br>#5: DE                                                          | D 02/CO 00<br>D 00/CO 00                                                    | #3: CRED                                           | DED 00/CO 00<br>IT UNION: 00000000000              | 000 SECTION 125: Y                                                                             |
| DEDUCTION CODE DEDUCT 03 FED W 04 GA IN 09 CERTI 59 VENDO                                                                                                    | ION DESCRIPTION DEDUCT<br>/H TAX<br>COME TAX<br>FIED MERIT<br>R 008174    | O.00 0.00 0.00 143.03 0.00                                                  | DUCTION ADJUSTMENT<br>0.00<br>0.00<br>0.00<br>0.00 | DEDUCTION FLAG                                     | EMPLOYER FLAG<br>N<br>N<br>N<br>Y                                                              |

# Topic 6: Print the Employee Direct Deposit Listing

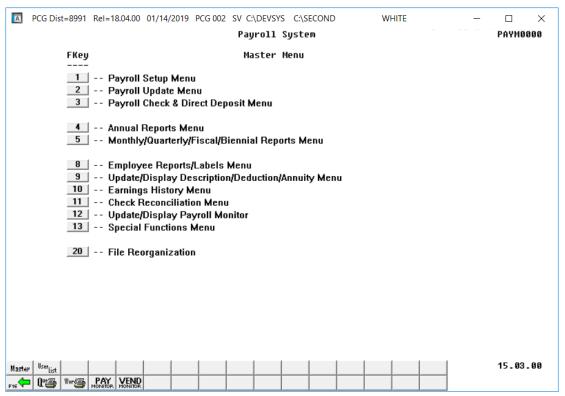

| Step | Action                                         |
|------|------------------------------------------------|
| 1    | Select [8] (F8 -Employee Reports/Labels Menu). |

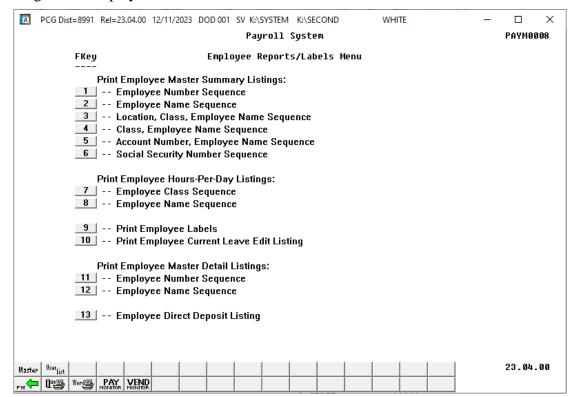

| Step | Action                                             |
|------|----------------------------------------------------|
| 2    | Select 13 (F13 – Employee Direct Deposit Listing). |

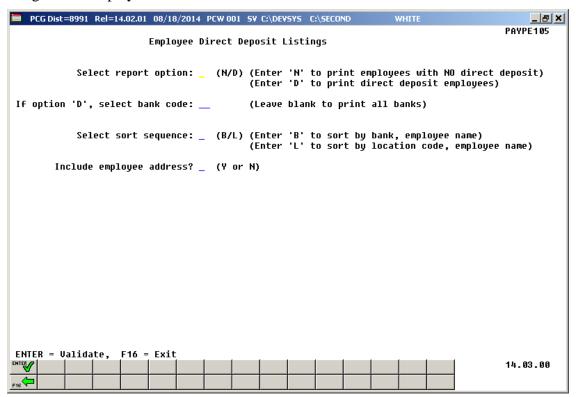

| Step | Action                                                                                                    |  |  |  |  |  |  |  |  |  |
|------|----------------------------------------------------------------------------------------------------|--|--|--|--|--|--|--|--|--|
| 3    | To print employees with direct deposit: Enter D in the Select report option: field.                                                                                       |  |  |  |  |  |  |  |  |  |
|      | To print employees with NO direct deposit: Enter N in the Select report option: field.                                                                                    |  |  |  |  |  |  |  |  |  |
| 4    | If printing employees with direct deposit:                                                                                                    |  |  |  |  |  |  |  |  |  |
|      | For all banks: Leave the Select Bank Code: field blank.                                                                                                    |  |  |  |  |  |  |  |  |  |
|      | For an individual bank: Enter the bank code in the Select Bank Code: field.                                                                                               |  |  |  |  |  |  |  |  |  |
| 5    | Enter <b>B</b> (Bank) or <b>L</b> (Location) in the <b>Select Sort Sequence</b> field to define the sort order of the report.                                             |  |  |  |  |  |  |  |  |  |
| 6    | Enter <b>Y</b> (Yes) or <b>N</b> (No) in the <b>Include Employee Address?</b> field to include, or to exclude the employee address information from the report's results. |  |  |  |  |  |  |  |  |  |
| 7    | Verify the screen's entries are correct, and select (Enter) twice.                                                                                                    |  |  |  |  |  |  |  |  |  |
|      | If the information is incorrect, select $(F16 - Reenter)$ , make the appropriate modifications, and select $(Enter)$ twice.                                               |  |  |  |  |  |  |  |  |  |

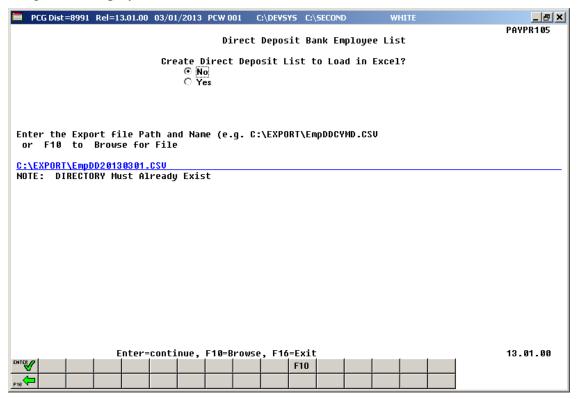

| Step | Action                                                                                                    |
|------|----------------------------------------------------------------------------------------------------|
| 8    | Select the radio button to left of the appropriate response in the <b>Create Direct Deposit List to Load in Excel?</b> field.                                                                                                    |
|      | In order to produce a comma separated data file with the data from the report, select 'Yes'. Otherwise, select 'No'.                                                                                                    |
| 9    | <b>If creating an export file:</b> Verify the <b>C:\EXPORT</b> folder exists, or create the folder where appropriate.                                                                                                    |
| 10   | If creating an export file: Enter C:\EXPORT\EmpDDccyymmdd.csv in the Enter File  Name and Path for Export File field, or select  manually.  F10 (F10 - Browse for file) to locate the file manually.                                                   |
| 11   | Select (Enter) to continue.  If creating an export file: If the filename from Step 9 is invalid, the "UNABLE TO OPEN DirDep CSV FILE 35 = File Not Found" error message displays. In this instance, return to Step 8 to enter the correct information. |
| 12   | Select (Enter).  "Processing Request" briefly displays where appropriate.                                                                                                    |

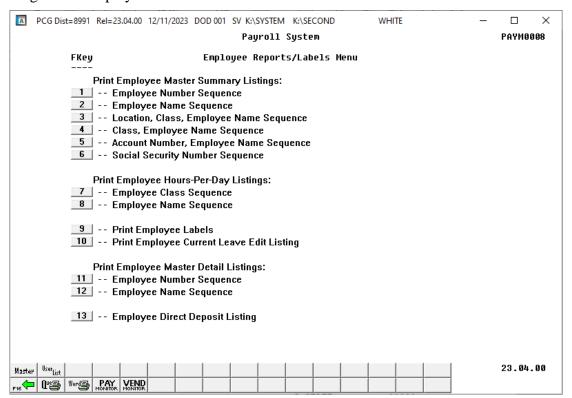

| Step | Action                                                                                                    |  |  |  |  |  |  |  |
|------|----------------------------------------------------------------------------------------------------|--|--|--|--|--|--|--|
| 13   | To print the report via the Uqueue Print Manager: Select (Uqueue).                                                                                                    |  |  |  |  |  |  |  |
|      | To print the report via Microsoft® Word: Select (MS WORD).                                                                                                    |  |  |  |  |  |  |  |
|      | Follow the instructions provided in the <u>Technical System Operations Guide</u> , User Interface Procedures, Creating the Microsoft®-PCGenesis QWORD Macro for Report Printing to create the macro necessary to use the feature, where appropriate. |  |  |  |  |  |  |  |
| 14   | Select F16 - Exit) to return to the Payroll System Master Menu, or select (Master) to return to the Business Applications Master Menu.                                                                                                    |  |  |  |  |  |  |  |

#### 6A. Direct Deposit Employees Listing by Bank-Example

The *Direct Deposit Employees* report is generated when a '**D**' is entered in the **Select report option** field when running the report. Note that if the employee has direct deposit accounts defined, but direct deposit is <u>not</u> currently enabled for the employee, the account information will be flagged with the label '**DISABLE**'.

|                                  |                    | PAYPE105/PAYPR105<br>08/18/2014                                            |                   |         |   |                   |              | REPORT              | PAGE:<br>TIME: |  |  |
|----------------------------------|--------------------|----------------------------------------------------------------------------|-------------------|---------|---|-------------------|--------------|---------------------|----------------|--|--|
| DIRECT DEPOSIT EMPLOYEES BY BANK |                    |                                                                            |                   |         |   |                   |              |                     |                |  |  |
| LOC                              | EMPLOYEE<br>NUMBER | EMPLOYEE NAME                                                              | SOC SEC<br>NUMBER |         |   | ACCT<br>NUMBER    | BANK<br>CODE | BANK NAME           |                |  |  |
|                                  |                    | ADZER, TAZ<br>2889 MAIN STREET<br>2890 MAIN STREET                         |                   |         |   |                   |              |                     |                |  |  |
| 0111                             | 089094             | SMITH, GA 33333<br>AD3M, SA3<br>1917 MAIN STREET<br>SMITH, GA 33333        | 999-08-9094       |         | С | 11 1111 111225    | 01           | FARMERS & MERCHANTS | BANK           |  |  |
|                                  | 089253             | AR4IS, RE4NALDO                                                            |                   |         |   |                   |              | FARMERS & MERCHANTS |                |  |  |
| 8010                             | 089068             | SMITH, GA 33333<br>ASSCRAFT, JASIKA<br>1943 MAIN STREET<br>SMITH. GA 33333 | 999-08-9068       |         | С | 11 1111 111229    | 01           | FARMERS & MERCHANTS | BANK           |  |  |
|                                  |                    | ASTER, GETEVIVE<br>1953 MAIN STREET                                        |                   |         |   |                   |              | FARMERS & MERCHANTS |                |  |  |
| 0111                             | 088168             | SMITH, GA 33333<br>ASSTON, YVSNE<br>2848 MAIN STREET<br>SMITH. GA 33333    | 999-08-8168       |         | С | 11 1111 111322    | 01           | FARMERS & MERCHANTS | BANK           |  |  |
|                                  |                    | BA2DA, JO2QUIN<br>3178 MAIN STREET                                         |                   |         |   |                   |              | FARMERS & MERCHANTS | BANK           |  |  |
| 8014                             | 088222             | SMITH, GA 33333<br>BA3R, FL3RRIE<br>2794 MAIN STREET<br>SMITH, GA 33333    | 999-08-8222       | DISABLE | С | 12345678901234567 | 01           | FARMERS & MERCHANTS | BANK           |  |  |
|                                  |                    | BASROW, QUSNTON<br>2216 MAIN STREET                                        |                   |         |   |                   |              |                     |                |  |  |
| 8010                             | 088946             | BETKETT, TOTRIE<br>2067 MAIN STREET<br>2068 MAIN STREET<br>SMITH, GA 33333 | 999-08-8946       |         | С | 11 1111 111245    | 01           | FARMERS & MERCHANTS | BANK           |  |  |

#### 6B. Non-Direct Deposit Employees Listing by Location-Example

The *Non-Direct Deposit Employees* report is generated when an 'N' is entered in the **Select report option** field when running the report. Note that <u>all</u> employees on the *Non-Direct Deposit Employees* report are flagged with the label '**DISABLE**' indicating that they are not currently participating in direct deposit.

|      |          | PAYPE105/PAYPR105<br>08/18/2014                                           |                   |           |        |                |      |           | PAGE:<br>REPORT TIME: | 3<br>09:48 |
|------|----------|---------------------------------------------------------------------------|-------------------|-----------|--------|----------------|------|-----------|-----------------------|------------|
|      |          |                                                                           | NON-DIREC         | T DEPOSIT | EMPLOY | EES BY LOCATIO | ON   |           |                       |            |
|      | EMPLOYEE | EMPLOYEE NAME                                                             | SOC SEC<br>NUMBER |           |        |                | BANK | DANK NAME |                       |            |
| пос  | NOTIBER  | EMPEOTEE NAME                                                             | NOTIBER           | ENABLE:   | TIPE   | NOTIBER        | CODE | DANK NAME |                       |            |
|      |          | BE7GMAN, SH7RAN<br>1075 MAIN STREET<br>SMITH, GA 33333                    |                   | DISABLE   |        |                |      |           |                       |            |
|      |          | BO4DS, KO4TNEY<br>2281 MAIN STREET                                        |                   |           |        |                |      |           |                       |            |
| 0201 | 089668   | SMITH, GA 33333<br>BUSNHAM, AZ5IE<br>1337 MAIN STREET<br>SMITH, GA 33333  | 999-08-9668       | DISABLE   |        |                |      |           |                       |            |
|      |          | EA3LY, WE3DOLYN<br>1199 MAIN STREET                                       |                   |           |        |                |      |           |                       |            |
| 0201 |          | SMITH, GA 33333<br>GR5ER, MA5LIN<br>1225 MAIN STREET<br>SMITH, GA 33333   | 999-08-9780       | DISABLE   |        |                |      |           |                       |            |
|      | 088115   | HA6, LE6ARD<br>2902 MAIN STREET                                           |                   |           |        |                |      |           |                       |            |
| 0201 |          | SMITH, GA 33333<br>HO6CK, AL6ISHA<br>1678 MAIN STREET<br>SMITH, GA 33333  | 999-08-9331       | DISABLE   |        |                |      |           |                       |            |
|      |          | KE7SEY, MI7LY<br>1581 MAIN STREET                                         |                   |           |        |                |      |           |                       |            |
| 0201 |          | SMITH, GA 33333<br>KN5TT, WI5FREDO<br>3165 MAIN STREET<br>SMITH, GA 33333 | 999-08-7852       | DISABLE   |        |                |      |           |                       |            |
| 0201 |          | MCSENDON, DESAYNE<br>2019 MAIN STREET<br>SMITH, GA 33333                  | 999-08-8993       | DISABLE   |        |                |      |           |                       |            |
| 0201 | 088473   | PASISH, FLETCHER<br>2543 MAIN STREET<br>SMITH, GA 33333                   | 999-08-8473       | DISABLE   |        |                |      |           |                       |            |